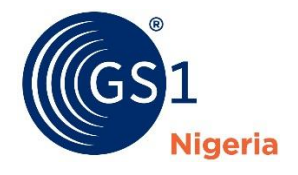

# **User guide on registration for LEI Version – September 2018**

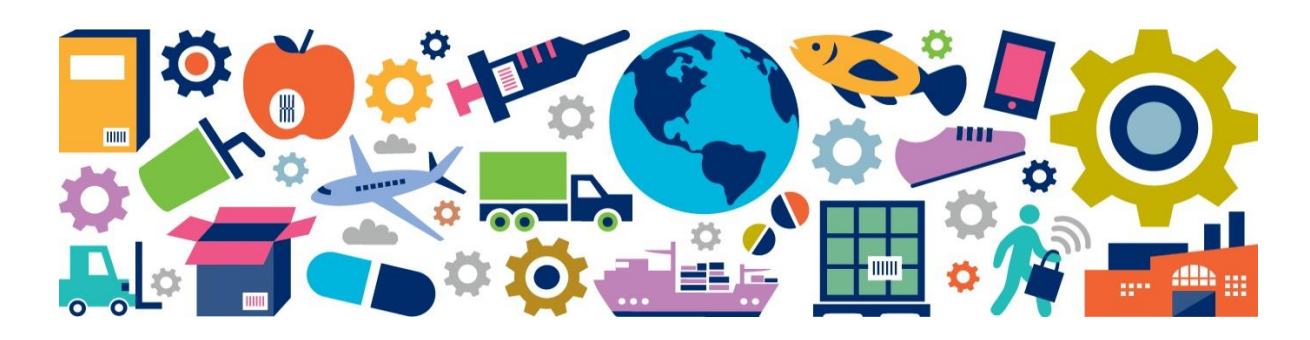

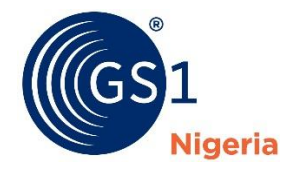

## **Contents**

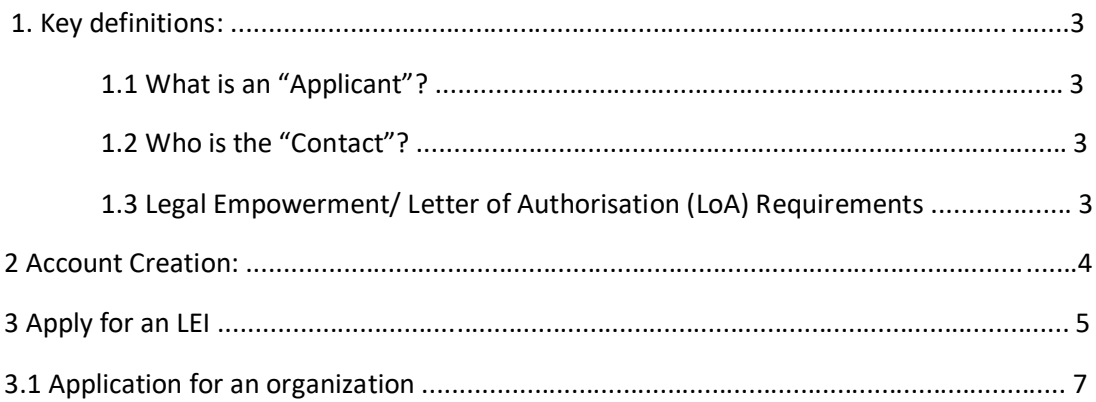

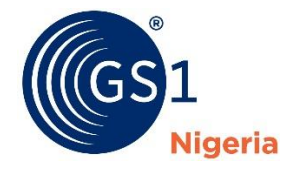

#### **1 Key definitions:**

#### 1.1 What is an "Applicant"?

The applicant is the company/association/Foundation/service provider/natural person that applied for the LEI on behalf of the entity. Applicant and entity can differ. In general, the Applicant account importance is relatively low compared to the Entity account in which we are very strict.

## 1.2 Who is the "Contact"?

The Contact is the natural person who actually filled out the application at [www.lei.direct.](http://www.lei.direct/)

## 1.3 Legal Empowerment/ Letter of Authorisation (LoA) Requirements:

The contact person needs to be legally entitled to apply for the LEI. Typically, CEO's (including sole proprietors) and other corporate officers are legally entitled to represent their companies individually and are also named in the business register. All others have to be empowered by a LoA.

**Regarding foundations and associations** – Representatives are usually named in the corresponding registries. We do require LoA's for cases in which the contact is only entitled to represent with another person – joined or collective representation.

Furthermore, in the case of a **limited partnership** in which the sole general partner is a limited liability company, we require the signature from somebody who is entitled to sole representation of the general partner.

LoA's are often required to empower an Email-address, as we have established that the given Email does not match the person's name, who is applying for the LEI.

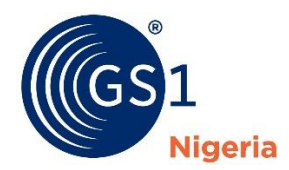

#### **2 Account Creation:**

You will need to create an account first and logged in to apply for an LEI at [https://www.lei.direct.](https://www.lei.direct/)

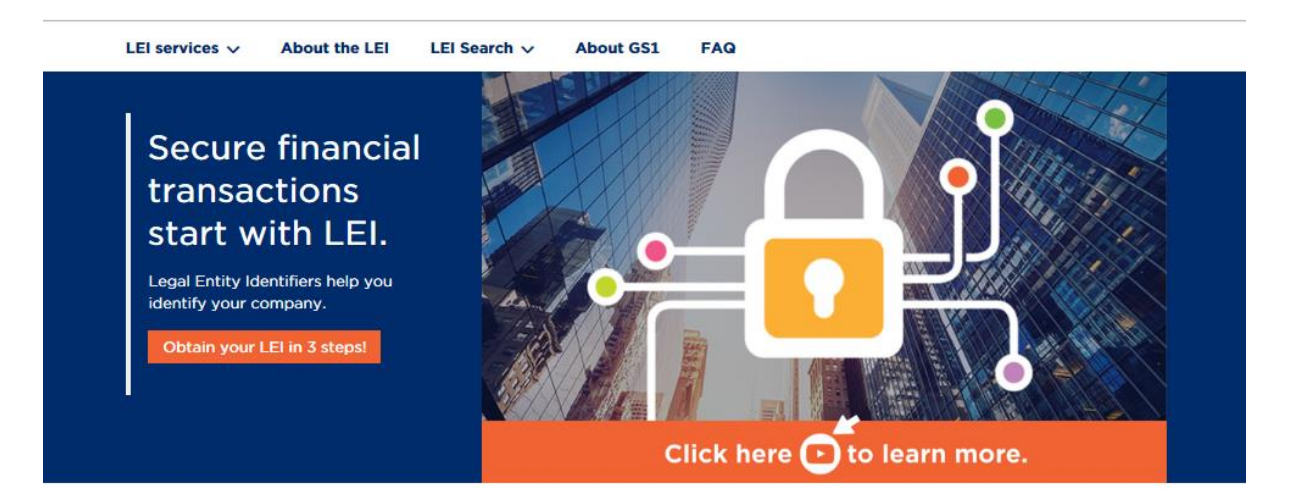

# Are you compliant with regulatory reporting requirements? Get your LEI today!

Please fill in the required fields and submit your registration. You will receive a confirmation Email to complete your registration right after. Simply click on the link contained in the email and you will be forwarded to your user account automatically. Note: If you do not receive an email reply immediately, please also check your spam folder.

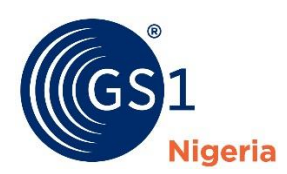

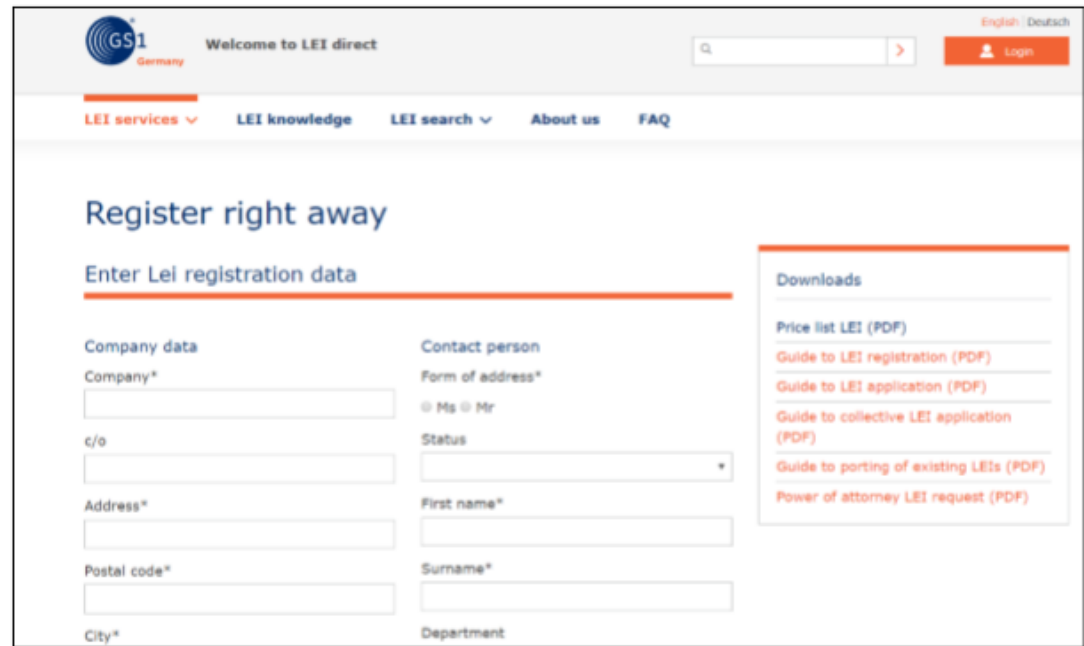

# **3 Apply for an LEI**

The user account is not required for registration, but the LEI services section is your control centre for managing your data and LEIs. As soon as you are logged in, you can, for example, apply for one or multiple LEIs.

To start off, please click "Apply for an LEI".

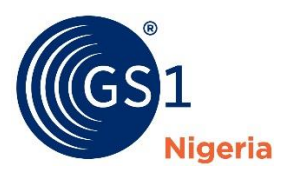

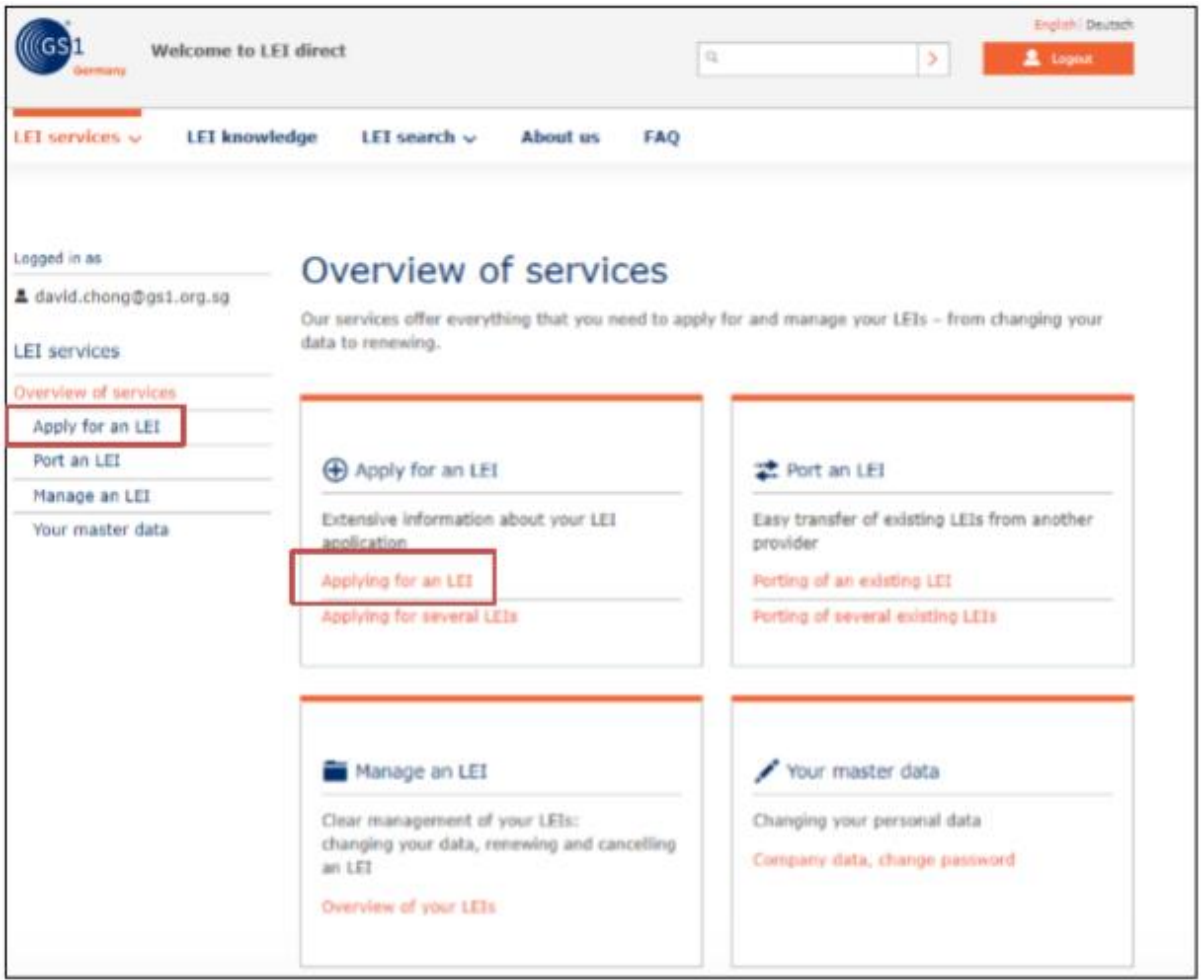

You will be given 2 options to choose from;

a) Application for an organization (Company, Association, Foundations) - For commercial organization, charity, non-profit organization, association and foundation

b) Application for a fund - Fund is referring to organisations that are managing investment funds. For an example, Stanbic IBTC Asset **Management** Limited

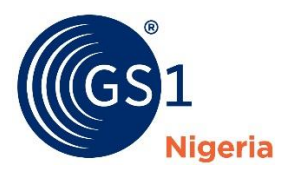

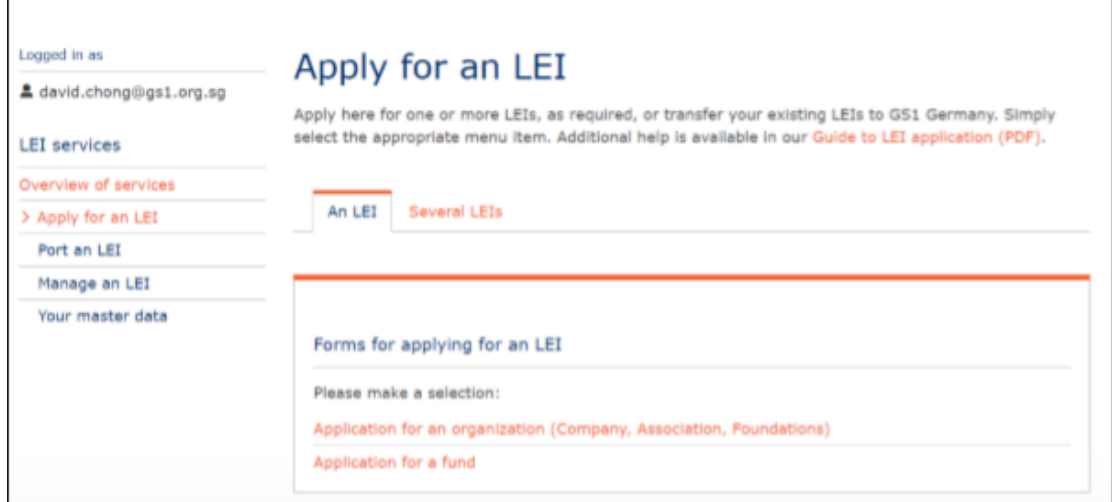

## **3.1 Application for an organization**

If you are the authorized applicant, please choose "His/ Her position (management/ board/ holds power of attorney". If you are applying on behalf of the company, you will need to upload a Letter of Authorization. A PDF template of Letter of Authorization is offered for download.

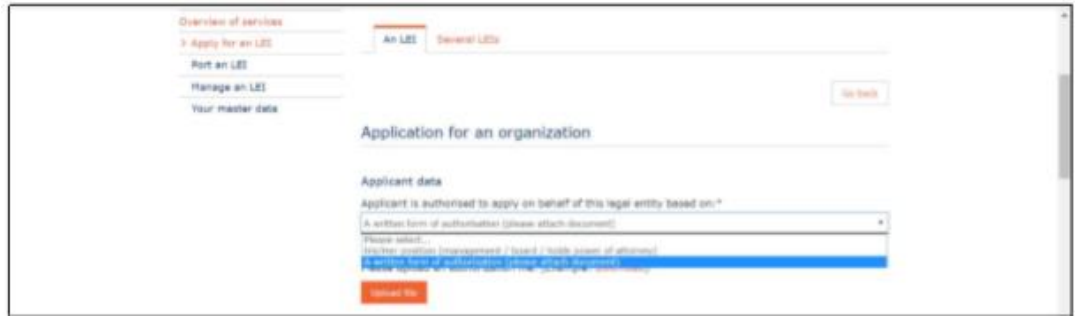

Please filled in the Letter of Authorization form and get authorized signature from at least one of directors. You may refer below for an example:

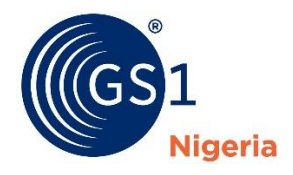

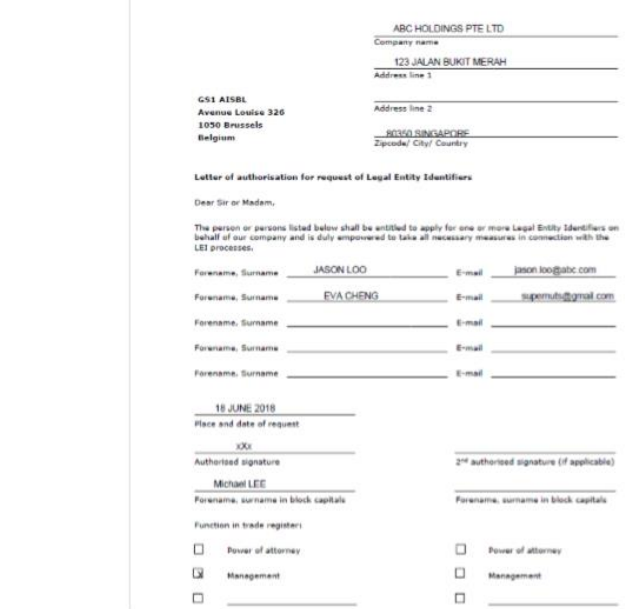

Name of the organization and registry number have to be written as it is stated in business registry. Please choose your country first before choosing appropriate Registration Authority from the dropdown. Proceed to fill in the rest of fields.

If your organization does not register with CAC (Corporate Affairs Commission), please choose "Register not listed" and add fill in the name of Registration Authority under field of Additions to Reg. Authority. If your organisation just like other charity group or clerical body which is not listed in the public registration authority, please choose "Not Registered in public available register". The registry number loses its mandatory status when client selects "Not register in public available register" from the Registration Authority drop-down menu.

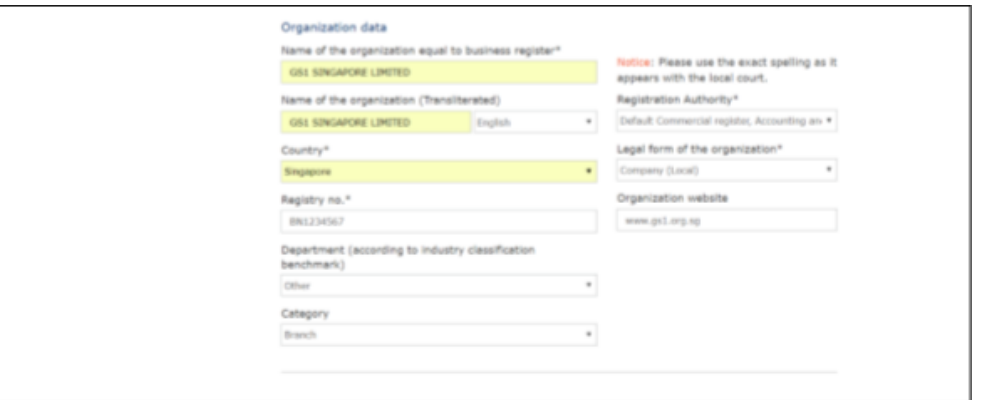

Proceed to fill in legal address same as stated in business registry. The Legal address can be same as Headquarters Address.

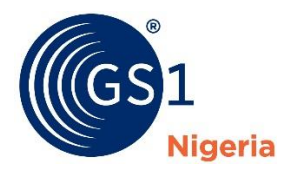

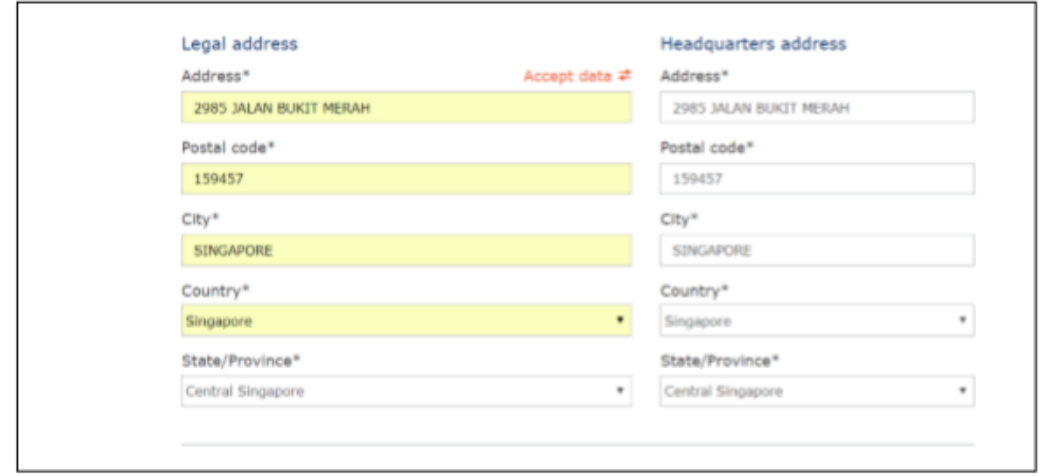

If you declare that your organization has a parent company; choose appropriate selection from the drop-down menu. You will need choose country, name of your parent company and fill in the legal address. If the parent company is the ultimate parent company, please tick on check box below the address. If there is an ultimate parent company which is different from parent company, you are required to fill in the similar fields for ultimate parent company.

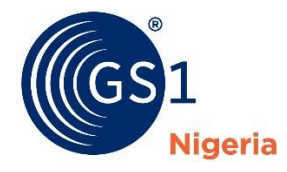

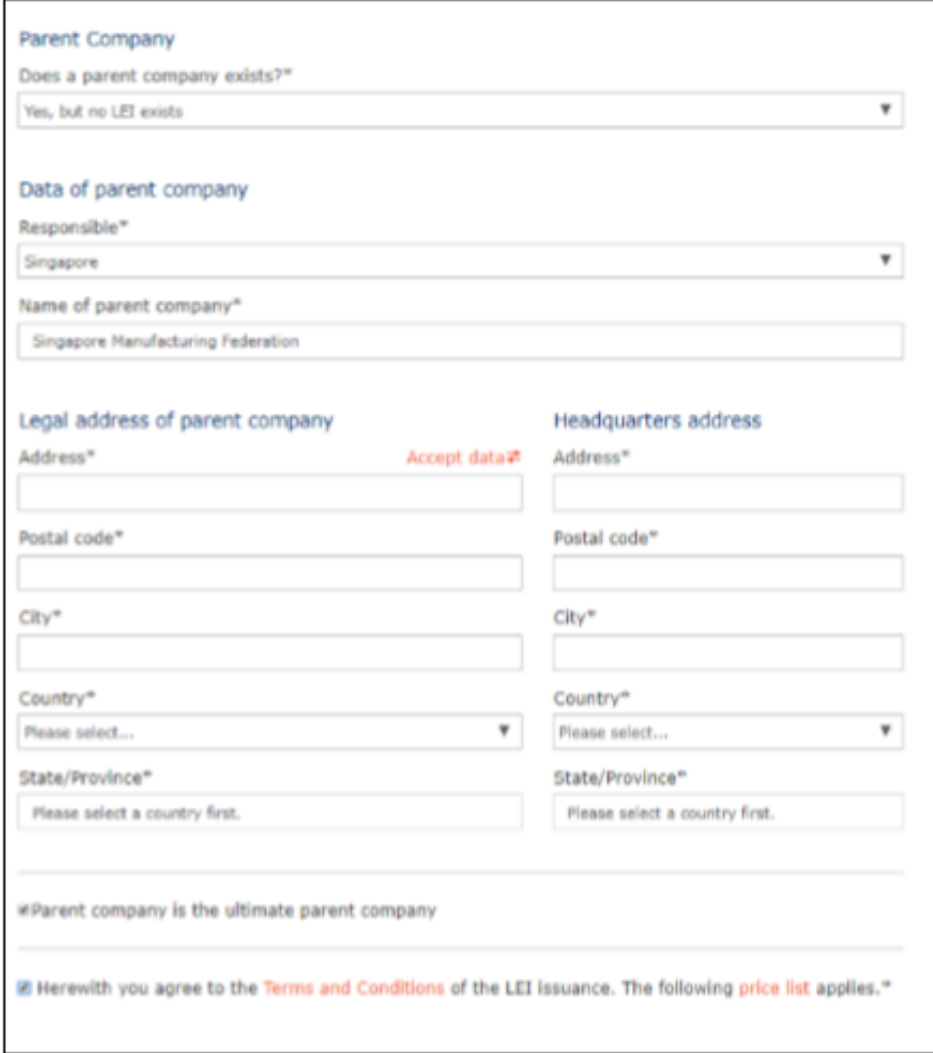

You can choose the either Applicant or Legal Entity under Invoice address. You can leave VAT field blank if your company do not associate with VAT.

You may input any relevant remark in the notice of application. Once you have completed the application form, you can click on "Submit application now", which will open another page on which s/he can review all data again and finally confirms the application with another click on "Submit application now".

S/he will then be shown an "Application send"-page. Furthermore, applications can be saved as a draft and then be reopened at any stage in the account -> Manage LEI.

You will be required to make payment upon submission.

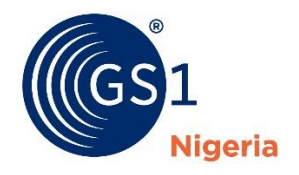

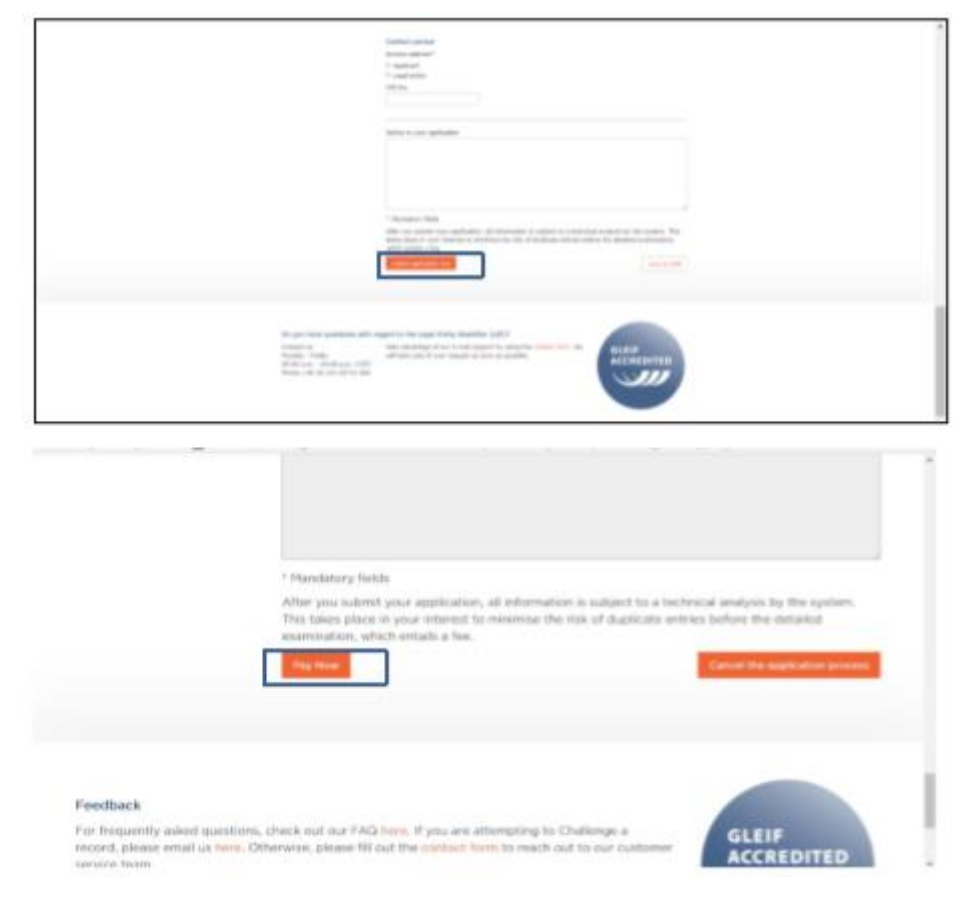

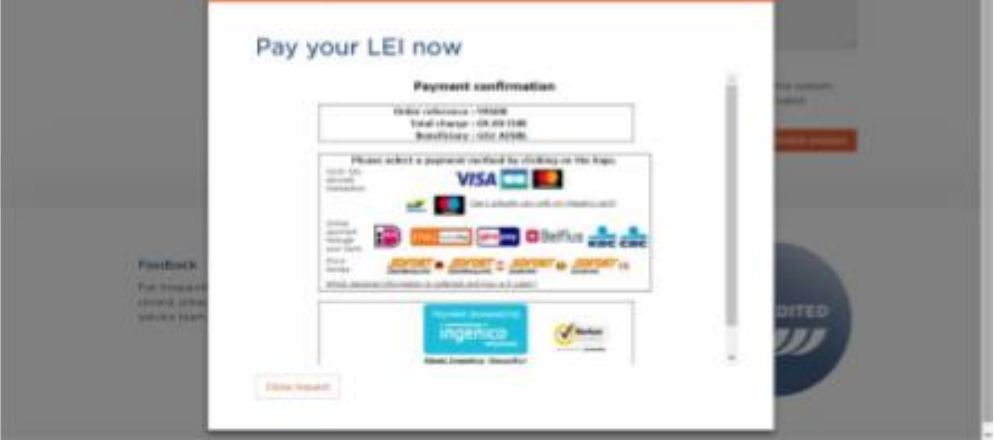